### Create a Student User Account (1 of 11)

#### **Purpose**

This guide highlights the steps to create a Student User Account. This process includes creating both a Login.gov and an ArmylgnitED account. The Student will need either their mobile phone or Government ID to complete this registration.

- If you do not have a Login.gov account proceed to Step 1.
- If you <u>have an existing</u> Login.gov account, but need to update it to with your .mil address, sign in to your login.gov account and proceed to Step 15:
- If you have an existing Login.gov account, and it is already setup with your .mil account, proceed to Step 20:

# **Steps to Create an Student User Account**

- Go to <u>www.ArmylgnitED.com</u> and click **Get** Started.
- Click Create an account to start the process of creating your Login.gov account.
- Enter the .mil email address that you want associated with the account then, click Submit.

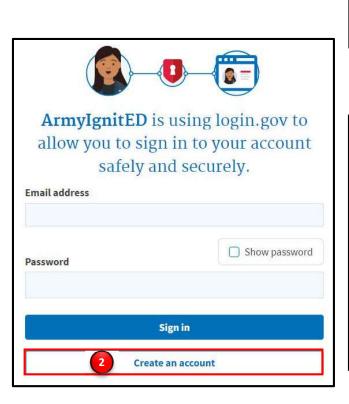

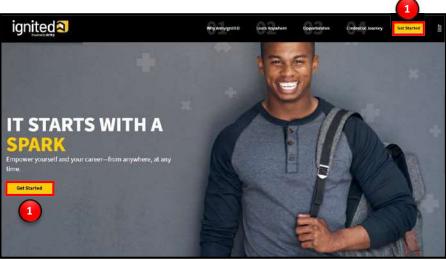

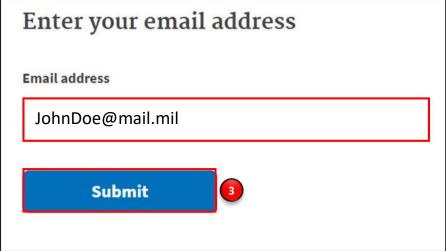

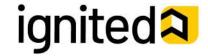

Create a Student User Account (2 of 11)

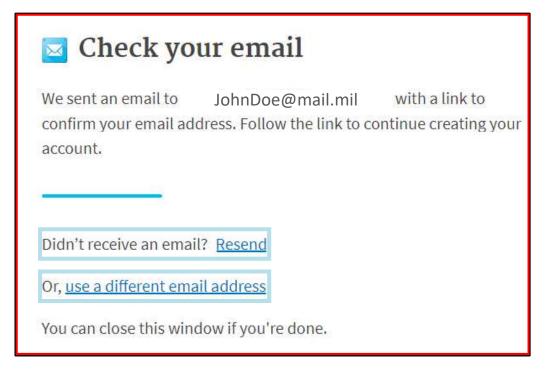

# Steps to Create a Student User Account

**Note:** You will be presented with a completion screen informing you that a confirmation link has been sent to the .mil email address you entered in the previous step.

Clicking **Resend** will resend the confirmation link to the .mil email address you listed.

Clicking use a different email address will return to the previous page and allow you to re-enter a different email address if needed.

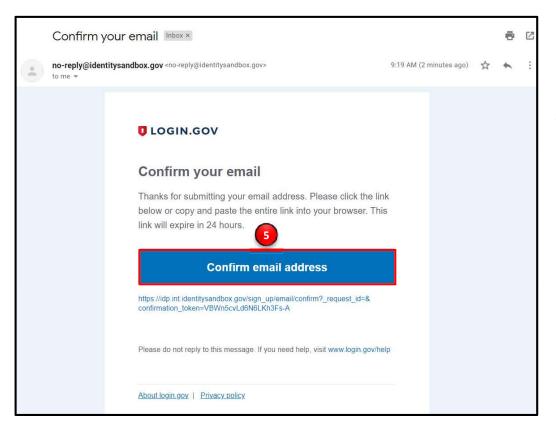

- Log in to the .mil email account you requested the confirmation code to be sent to and find your confirmation email.
- 5. Click **Confirm email address** and you will be automatically redirected back to the Login.gov account creation process.

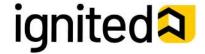

### Create a Student User Account (3 of 11)

#### **Steps to Create a Student User Account**

6. Create a strong password and click continue.

Password Safety Tips: The longer and more unusual the password, the harder it is to guess. Avoid using common phrases and repeating passwords from other online accounts (banks, email address, social media, etc.).

**Note:** Clicking **Show Password** will allow you to view the characters in the password entry field instead of asterisks. Please be cautious and use good judgement when using this feature as it takes away a level of privacy when creating the password.

You will now need to select a second layer of security so only you can sign in to your account.

**Note:** Government employees should select the Government Employee ID option and non-government employees should select the phone option.

- 7. Select Government employee ID.
- 8. Click Continue.

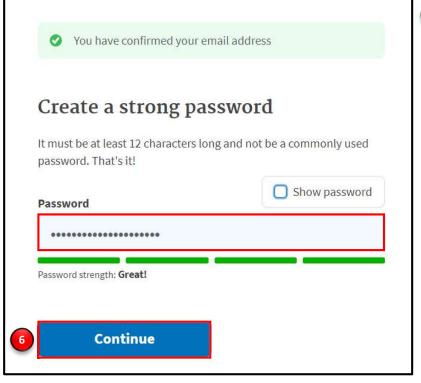

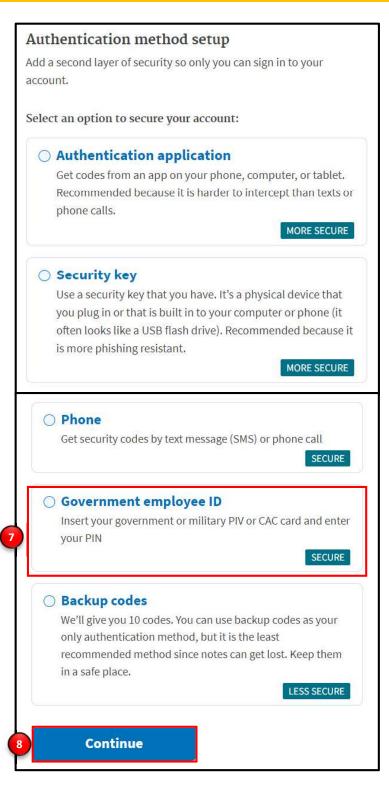

**Note:** Each authentication method will have its own setup instructions which will be presented after clicking **continue**. Follow the instructions to complete the creation of the account.

igniteda

# Create a Student User Account (4 of 11)

#### **Steps to Create a Student User Account**

- 9. Set up your PIV/CAC as a two-factor authorization method so that you can use it to sign in.
  - Give it a nickname. If you add more than one PIV/CAC, you'll know which one's which.
  - Insert your PIV/CAC into your card reader.
  - Add Your PIV/CAC. You'll need to choose a certificate (the right one likely has your name in it) and enter your PIN (your PIN was created when you set up your PIV/CAC).
- 10. Click Add PIV/CAC Card.
- 11. Select the certificate that corresponds with your PIV/CAC.

**Note:** There are typically 3 certificates that you are able to choose from: Authentication, ID, and Signature. Either of these certificates will work in the system, however, choosing Authentication is preferred.

12. Click **OK.** 

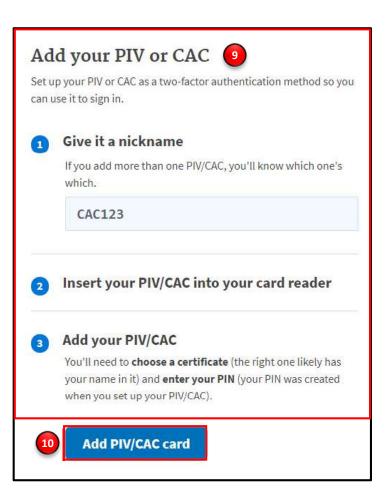

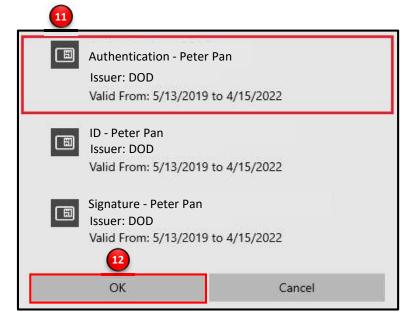

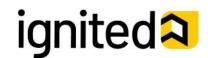

Create a Student User Account (5 of 11)

### **Steps to Create a Student User Account**

To finalize the creation of your Login.gov account you must agree to share your Login.gov information with ArmylgnitED.

- 13. Click **Agree and continue** to complete the process of creating a Login.gov account.
- 14. **Skip to Step 20** to request your Student User account.

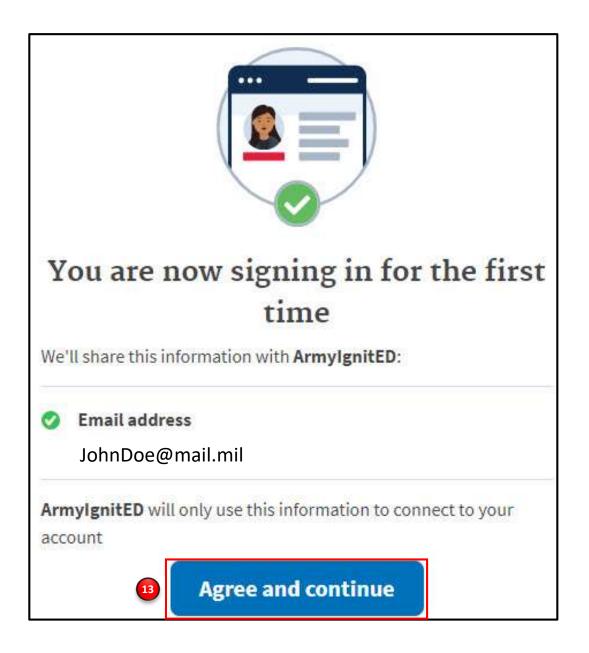

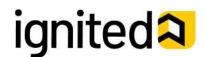

### Create a Student User Account (6 of 11)

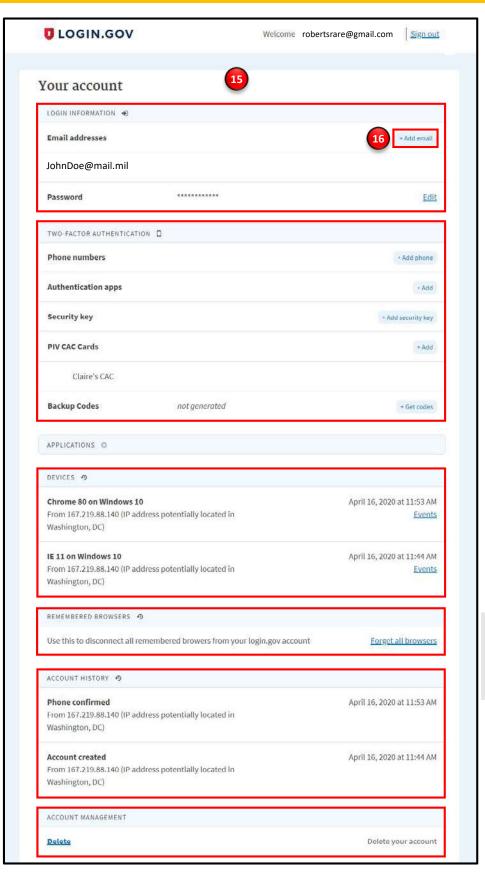

# Steps to Complete a Login.gov Account

- 15. This is your Login.gov Account. You now have access to:
  - Login Information
    - Email Address
      - Password
  - Two-Factor Authentication
    - Phone Numbers
    - Authentication Apps
    - Security Key
    - PIV CAC Cards
    - Backup Codes
  - Devices
    - A list of the devices that have been used to access your account
    - Remembered Browsers
  - Account History
    - A log of the changes made in your account including the action/change, IP address associated with the device that conducted the change, and date and time that the change was made
  - Account Management
    - Here, you have the ability to delete your account

# If you have already added your .mil email address to your login.gov account, skip to Step 19.

16. If your .mil email address is not listed in your login.gov account, please add your .mil email address to your account.

Click +Add email.

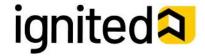

Create a Student User Account (7 of 11)

# Steps to Complete a Login.gov Account (continued)

- 17. Enter your .mil email address.
- 18. Click Submit.

**Note:** You have now completed setting up your login.gov account!

**19. Log out of login.gov** and move to the next step.

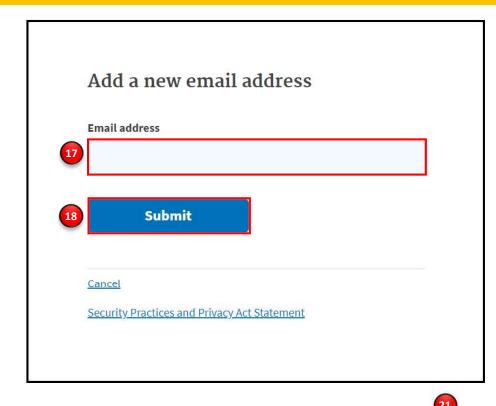

# **Steps to Create a Student User Account**

- 20. Log in to www.ArmylgnitED.com.
- 21. Click Get Started.
- 22. Enter the .mil Email address and Password associated with your Login.gov account then click Sign in.

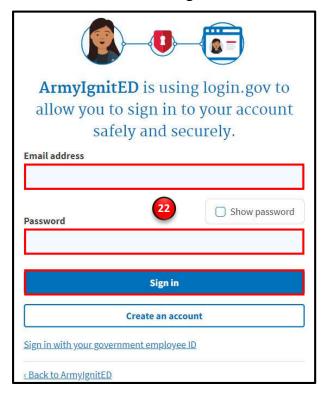

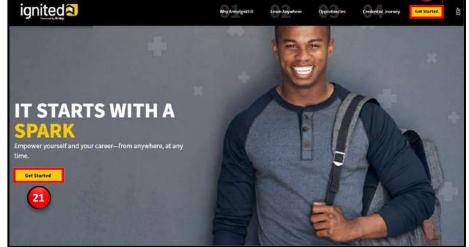

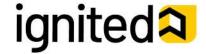

Create a Student User Account (8 of 11)

#### Steps to Complete a Login.gov Account (continued)

23. Click **Agree and continue** to complete the process of creating a Login.gov account.

Note: By clicking Agree and continue, you have linked your login.gov account to ArmylgnitED.

24. Skip to Step 29.

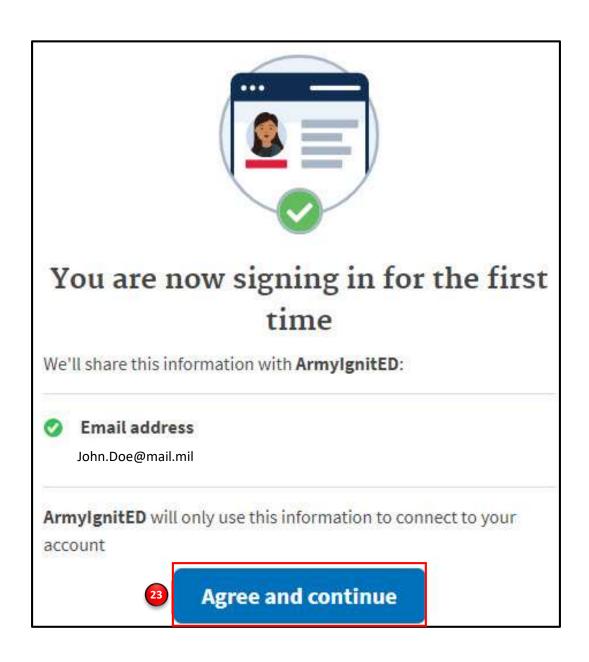

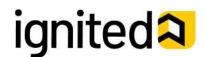

Create a Student User Account (9 of 11)

### **Steps to Create a Student User Account**

You have successfully created your Login.gov account and now have access to ArmylgnitED.

25. Return to www.ArmylgnitED.com then, click **Get Started** to complete the ArmylgnitED account creation process.

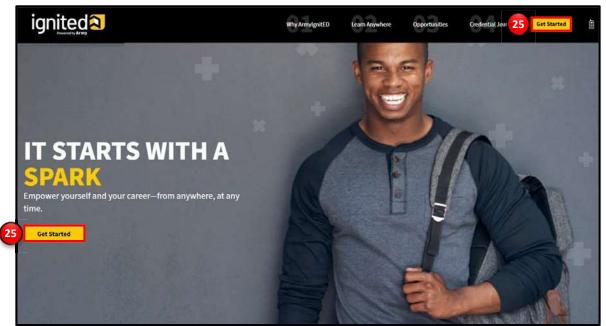

26. Click **Sign in with** your government employee ID to sign in to ArmylgnitED.

Note: If you chose another authentication method, enter the email address and password associated with your Login.gov account, click Sign In, and use your preferred authentication method to continue logging in to ArmylgnitED.

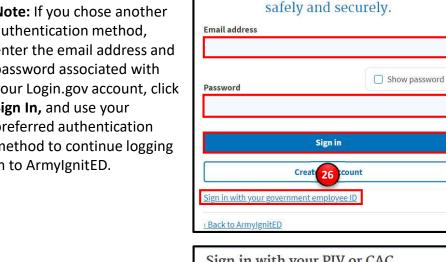

| 27. | Click Insert your |
|-----|-------------------|
|     | PIV/CAC.          |

Select the certificate 28. you wish to use then, click OK.

| ign in with your PIV or CAC                                                                                        |       |
|----------------------------------------------------------------------------------------------------|-------|
| ake sure <b>you have a login.gov account</b> and <b>you've set up PIN</b><br>s a two-factor authentication method. | V/CAC |
| Insert your PIV/CAC 27                                                                                             |       |

**ArmyIgnitED** is using login.gov to

allow you to sign in to your account

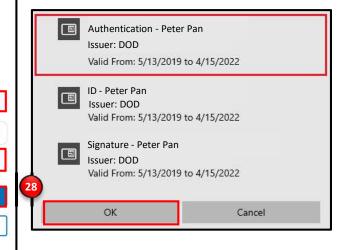

**Note:** There are typically 3 certificates that you are able to choose from: Authentication, ID, and Signature. Either of these certificates will work in the system, however, choosing Authentication is preferred.

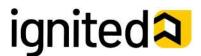

Create a Student User Account (10 of 11)

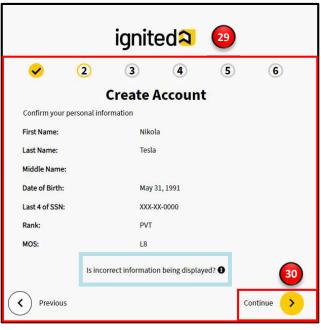

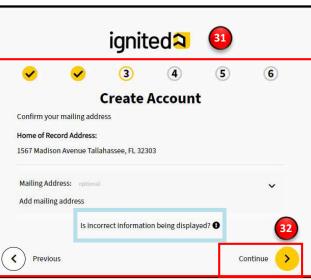

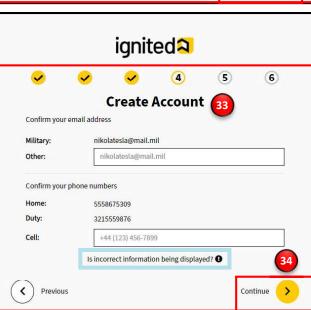

### **Steps to Create a Student User Account**

- 29. Confirm your personal information:
  - First Name
  - Last Name
  - Middle Name
  - · Date of Birth
  - Last 4 of SSN
  - Rank
  - MOS
- 30. Click continue.
- 31. Confirm your mailing address.
- 32. Click continue.
- 33. Confirm your email address and phone numbers:
  - Military Email Address
  - Other Email Address
  - Home Phone Number
  - Duty Phone Number
  - Cell Phone Number
- 34. Click continue.

**Note:** Clicking the white **Previous** arrow will return you to the previous page

**Note:** Clicking **Is incorrect information being displayed?** will provide a point of contact from the offices below:

- For Active Duty contact your S1/PAC office
- For Army National Guard, contact your Readiness NCO
- For United States Army Reserve, contact your Unit Administrator (UA)

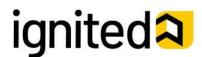

### Create a Student User Account (11 of 11)

#### **Steps to Create a Student User Account**

- 35. Select your preferred email address, mailing address, and phone number.
- 36. Click continue.
- 37. Confirm your education information:
  - Graduation Date
  - Previous Educational Institute
  - Previous Education Level
  - Additional Education Information
- 38. Click Finish.

Note: Clicking Is incorrect information being displayed? will provide a point of contact from the offices below:

- For Active Duty contact your S1/PAC office
- For Army National Guard, contact your Readiness NCO
- For United States Army Reserve, contact your Unit Administrator (UA)

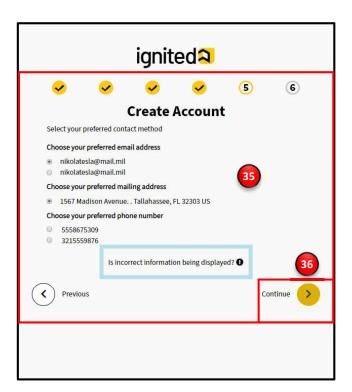

**Note:** Clicking the white **Previous** arrow will return you to the previous page.

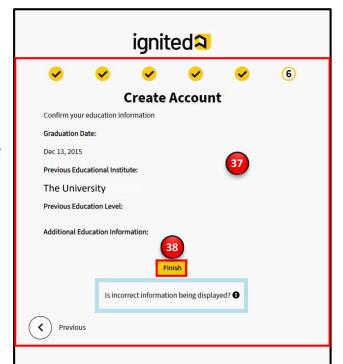

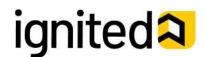